### Após o Comunica SIAFI 2024/3406158

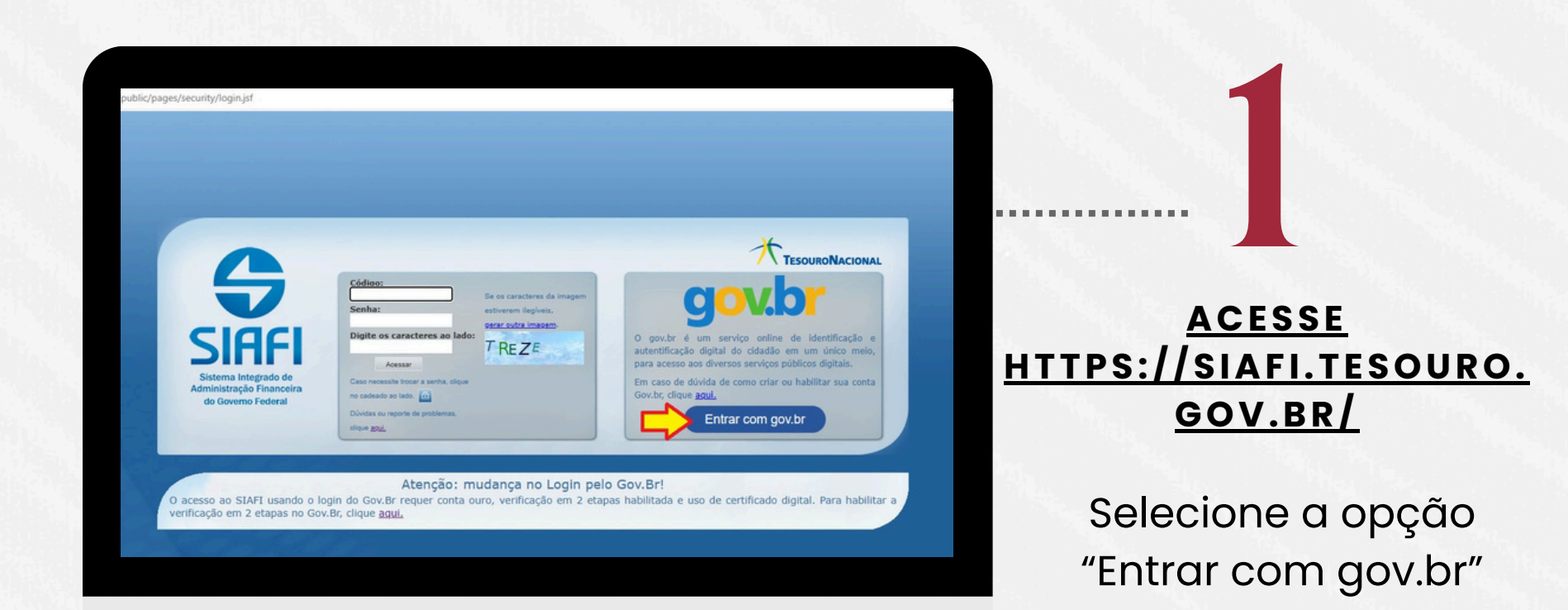

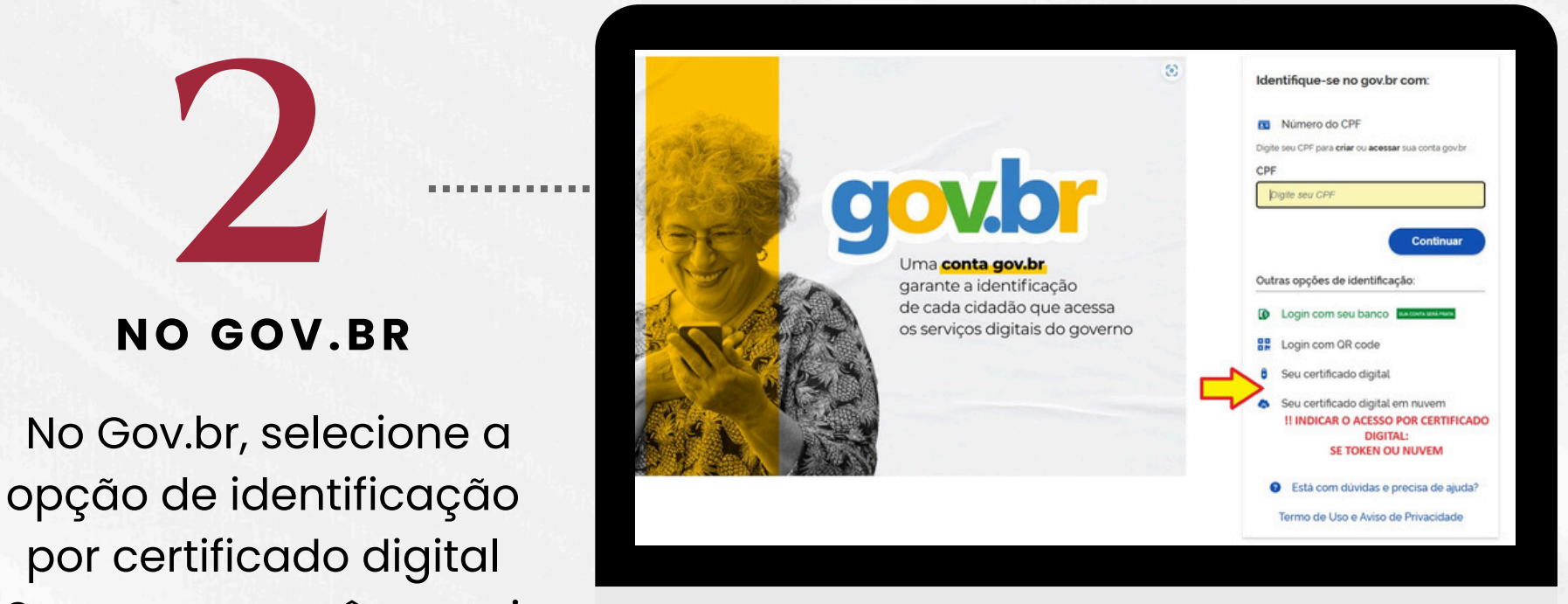

## Acesso no computador: Escanear o QR Code com o App SerproID (celular) e inserir a senha do certificado digital, no celular; Acesso no celular: Autorizar certificado no APP SerproID **NO SERPROID**

#### Serpro que você possui (Token ou nuvem)

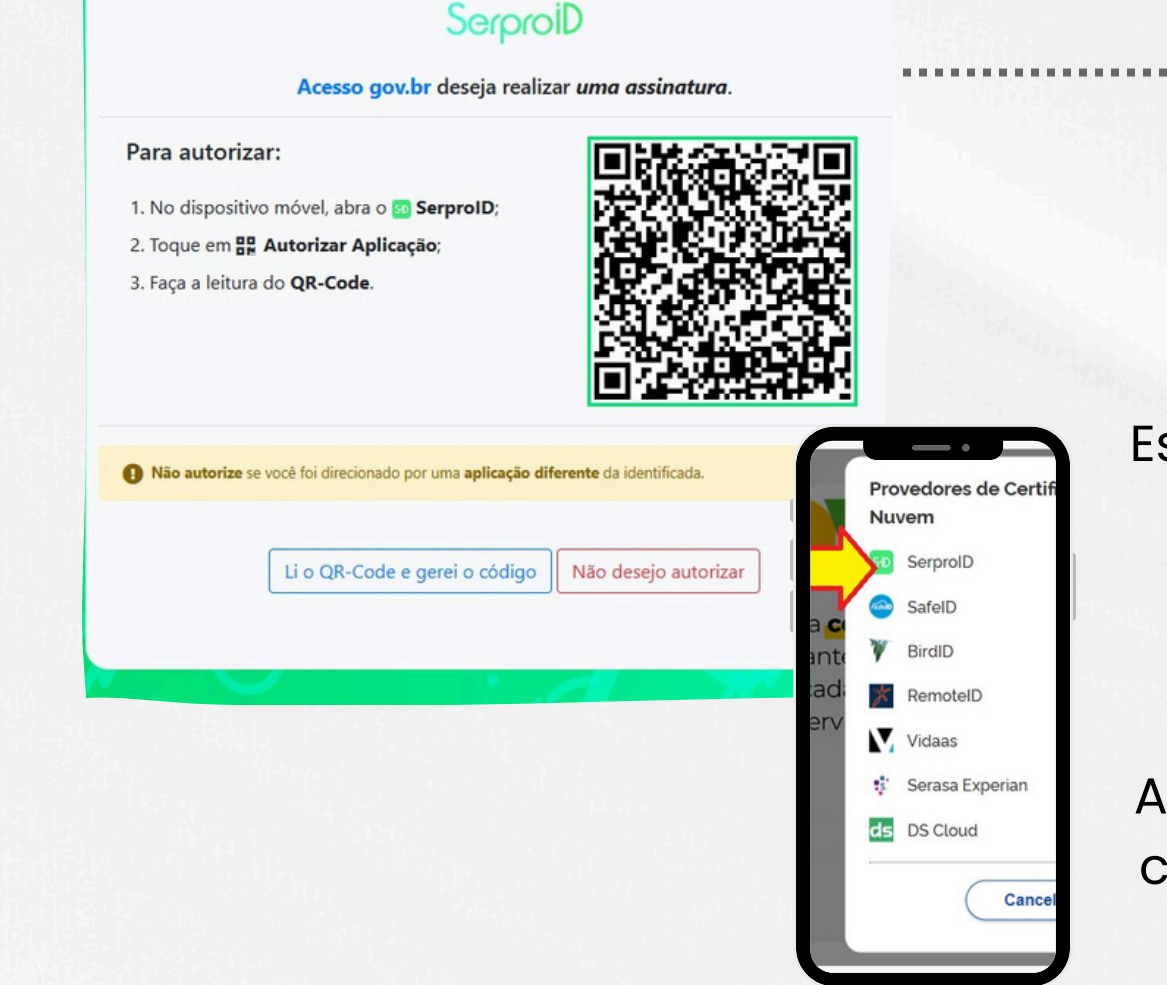

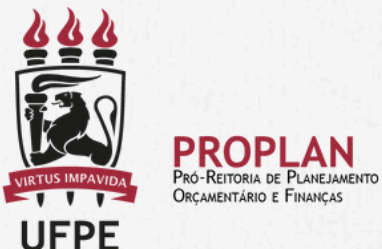

## Tutorial de acesso ao SIAFI para Assinatura de PAGAMENTOS por Ordenadores de Despesas e Gestores Financeiros

**NO APP GOV.BR (CELULAR)**

## **NO CAMPO PRÓPRIO**

Gerar o código de acesso

Código de acesso

**Cancelar** 

etapas?

Digite o código de acesso do Gov.br e clique em Ok

Clique em Gerar Código de Acesso em seu aplicativo gov.br e digite abaixo o código gerado.

7 Dificuldades com a verificação em duas

 $\hat{\mathbb{U}}$ 

Ok

- Para acessar o SIAFI, o certificado SERPRO já precisa estar instalado e a verificação em duas etapas já precisa ter sido habilitada.
- Orientações para instalação do certificado são enviadas por e-mail pelo SERPRO.
- Orientações para habilitação de validação em duas etapas gov.br: acesse <https://www.youtube.com/watch?v=y-sprBhRHH0>

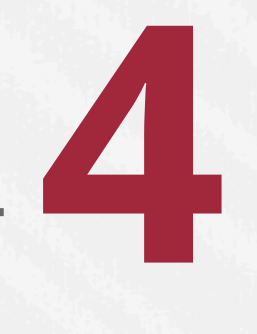

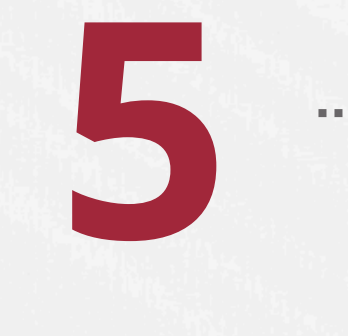

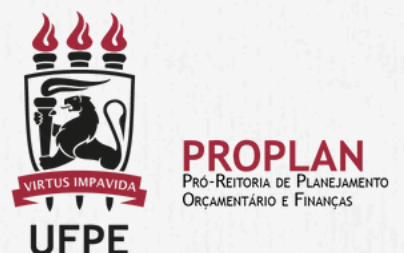

Se o usuário optar por fazer uso no computador, o dispositivo já deve ter sido pareado no app SerproID.

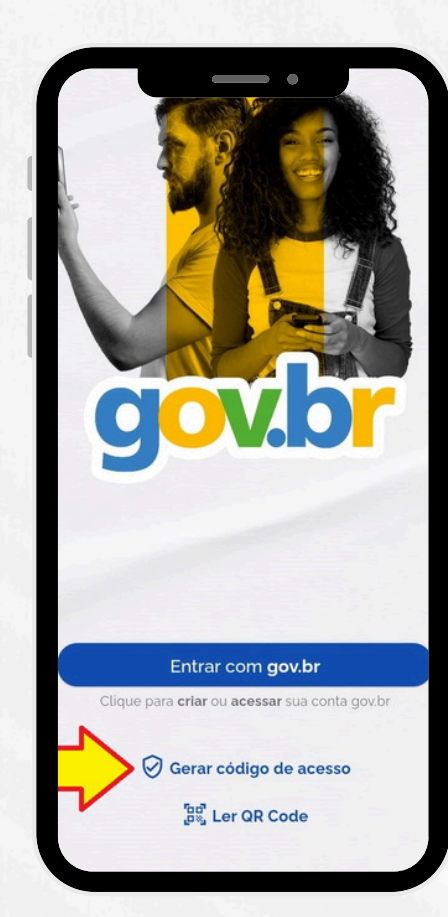

# **Observação final:**